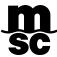

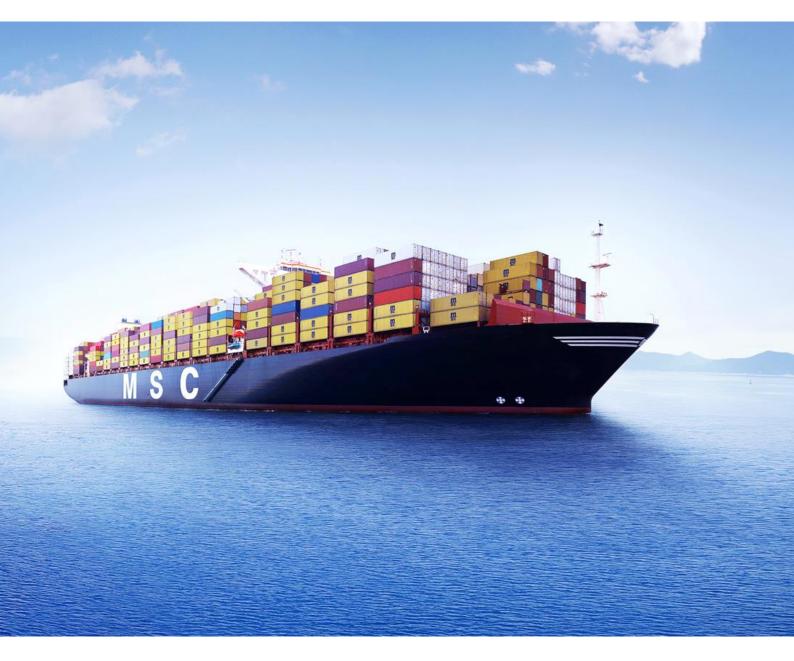

# MYMSC.COM SOLAS VGM

# **Table of Contents**

| 1.  | Introduction                                   | 3  |
|-----|------------------------------------------------|----|
| 1.1 | Weight Definition                              | 3  |
| 1.2 | Empty Container Weight (Container Tare Weight) | 3  |
| 2.  | myMSC.com Registration                         | 4  |
| 3.  | SOLAS VGM                                      | 8  |
| 3.1 | Submit VGM                                     | 8  |
| 3.2 | VGM Submission History                         | 11 |
| 3.3 | Container Tare Weight Search                   | 12 |
| 3.4 | Submit Bulk VGM                                | 12 |

MYMSC.COM - SOLAS VGM Page 2 of 13

## 1. INTRODUCTION

In November 2014, the International Maritime Organization adopted an amendment for the 'Safety of Life at Sea' convention (SOLAS) regarding mandatory container weight verification.

MSC, as a carrier, adheres to such regulations hence since July 1st, 2016, 'shippers' are required to provide the 'Verified Gross Mass' (VGM) details of each shipment to MSC and the terminal operator.

It remains the shipper's responsibility to obtain and provide the VGM details in accordance with local government guidelines before the carrier's cut off time.

#### 1.1 WEIGHT DEFINITION

VGM is determined by using the following methods:

- **Method 1:** Weighing the packed container once all cargo has been loaded & sealed in to the container.
- Method 2: by adding the weight of the cargo (including packaging), dunnage and the container tare weight.

MSC recommend that shippers keep a record of VGM's for requests by authorities.

## 1.2 EMPTY CONTAINER WEIGHT (CONTAINER TARE WEIGHT)

The container tare weight can be verified in two ways:

- **Method 1:** The tare weight is printed outside the container doors.
- Method 2: You can also check the same by logging into myMSC.com at the 'Container Tare Weight Search' section.

MYMSC.COM - SOLAS VGM Page 3 of 13

# 2. myMSC.COM REGISTRATION

MSC provides a secure portal allowing 24/7 access to our customers and vendors for their operational and financial Information.

There are two ways of accessing myMSC.com.

a. Visit <a href="https://www.msc.com/">https://www.msc.com/</a> and click 'myMSC' from the main menu.

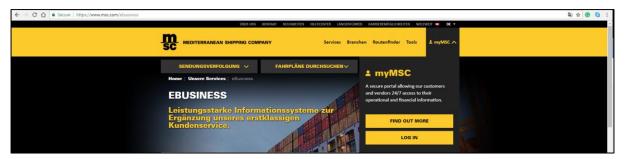

Figure 1: MSC Website

b. Connect directly to the portal at: <a href="https://www.mymsc.com/Link/">https://www.mymsc.com/Link/</a>

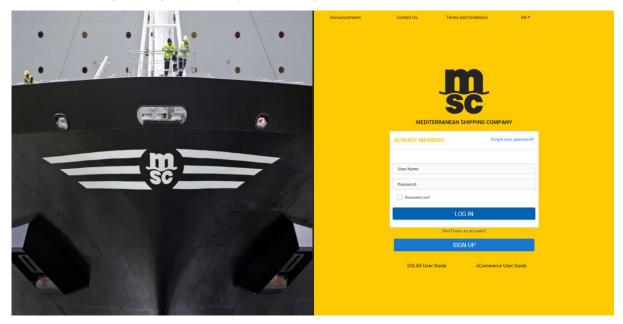

Figure 2: Login Page

Click on the 'Sign Up' button and enter the displayed text and click 'Continue'.

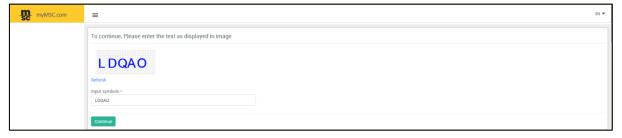

Figure 3: Human Response Test

Please read the 'Terms and Conditions' carefully and click on 'Accept' to proceed with the registration process.

MYMSC.COM - SOLAS VGM Page 4 of 13

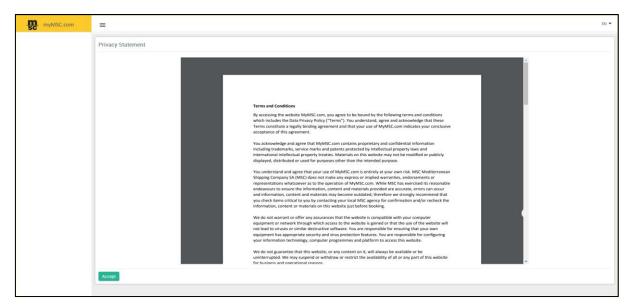

Figure 4: Privacy Statement

Provide the essential information to proceed with the user registration and click 'Next'.

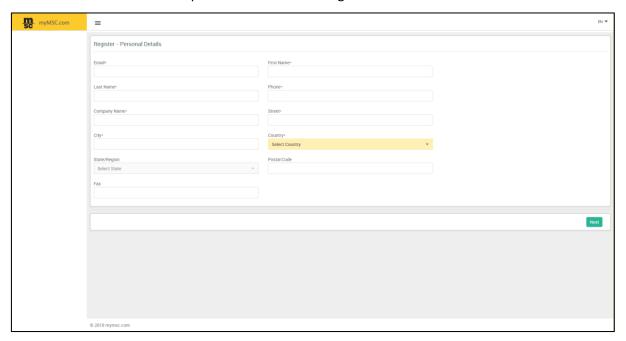

Figure 5: Personal Details

Select the checkbox 'Registration for Submission of SOLAS VGM Only' to register and access the portal, only for SOLAS VGM request.

MYMSC.COM - SOLAS VGM Page 5 of 13

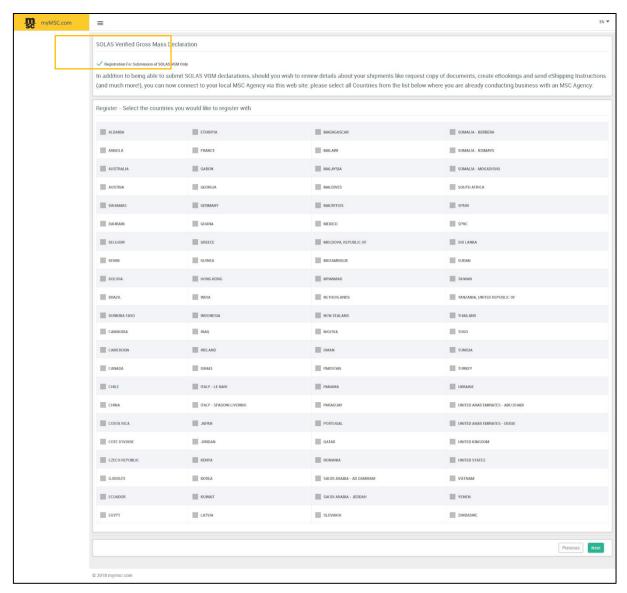

Figure 6: SOLAS VGM Registration

Click on the 'Next' button and verify the information you have provided before submission.

MYMSC.COM - SOLAS VGM Page 6 of 13

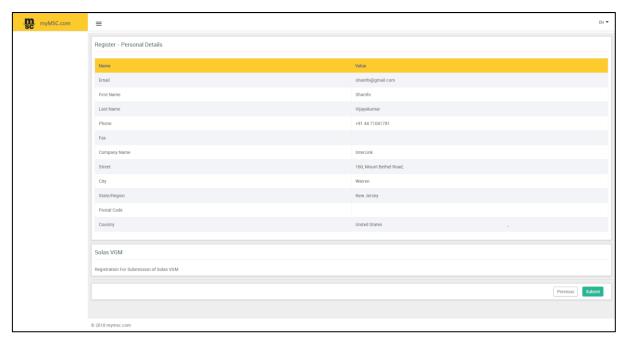

Figure 7: Register - Personal Details

Click on 'Submit' to complete the registration process.

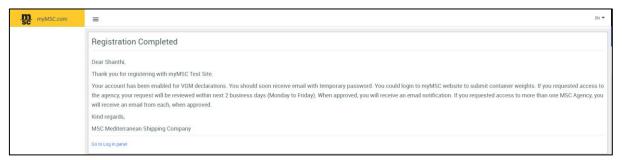

Figure 8: Registration Completed

You will receive an email in your registered email ID upon successful registration with myMSC site followed by 'myMSC: Token for External Authentication' to activate your account.

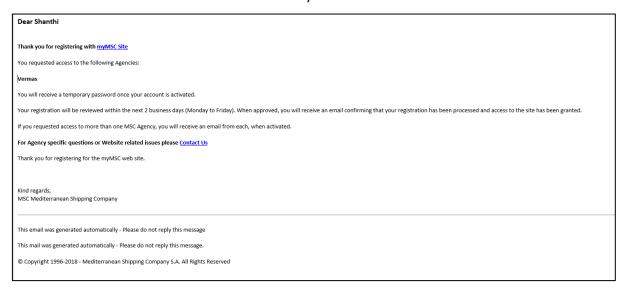

Figure 9: Confirmation Email

MYMSC.COM - SOLAS VGM Page 7 of 13

## 3. SOLAS VGM

After having received your password, log in to mymsc.com.

In the main page you can see a list of menu items on the left panel of the screen. Only the "SOLAS VGM" section will be accessible to you. However, if you wish to access the other menu items you can send us a request. For any assistance we have a dedicated myMSC support team at your disposal.

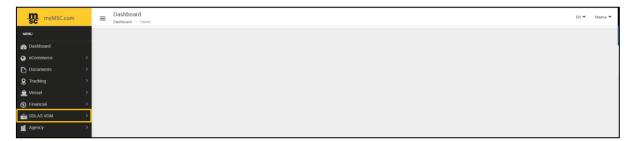

Figure 10: myMSC Portal

## 3.1 SUBMIT VGM

You can submit the VGM details for a Booking or a Bill of Lading by the following steps.

Click on the 'Submit VGM' link on the left panel of your page. The portal will ask you the following information which you should specify after due verification.

MYMSC.COM - SOLAS VGM Page 8 of 13

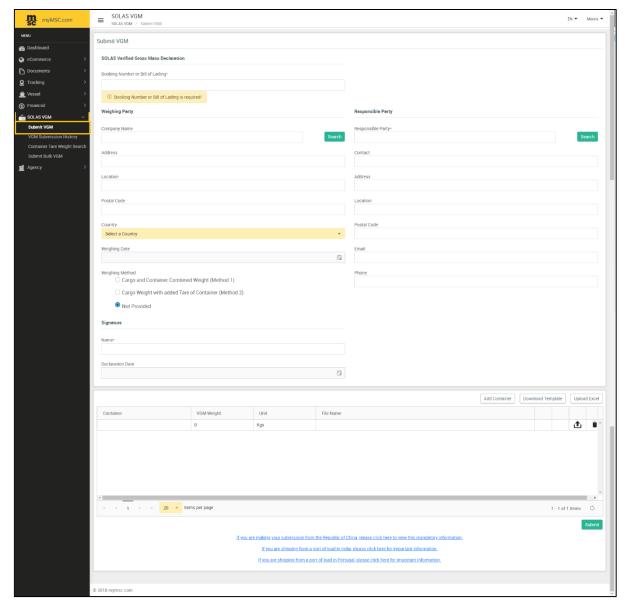

Figure 11: Submit VGM details

- Enter the 'Booking' or a 'Bill of Lading' number in the designated field.
- Specify the 'Weighing Party' and the 'Responsible Party' details in the prescribed section.
- Choose any one of the 'Weighing' Methods
  - o Cargo and Container Combined Weight (Method 1)
  - Cargo Weight with added Tare of Container (Method 2)
  - Not Provided
- Specify the 'Name' and the 'Declaration Date' beneath the Signature Section.
- 'Click' on the Container column and specify the 'Container number', 'VGM Weight' and 'Unit' in the subsequent columns.

MYMSC.COM - SOLAS VGM Page 9 of 13

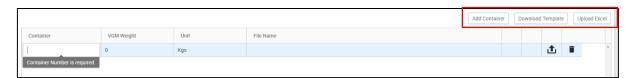

Figure 12: Insert Container Number and VGM details

- Multiple container details can be added at a time using the 'Upload Excel' Option.
- Click on the 'Download Template' button and save a copy of the excel file in your local drive for future use.

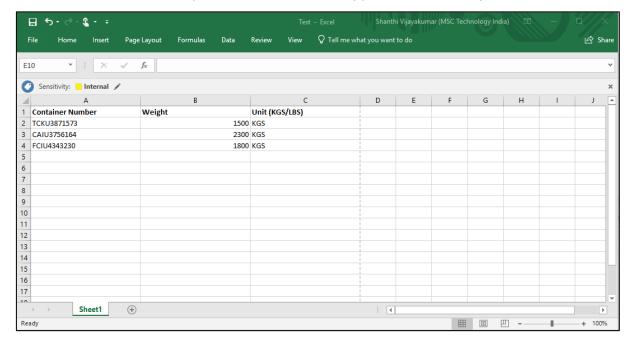

Figure 13: Template to Add Multiple Container Details

• Fill in the container details and click on the 'Upload Excel' button to upload the container details.

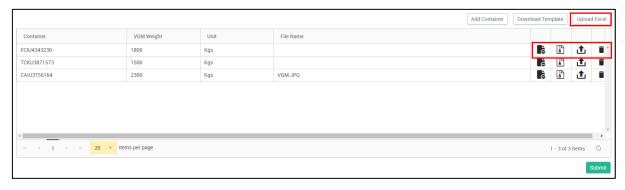

Figure 14: Bulk Upload using .xls file

- Click on the Upload icon against the container, to upload any supporting documents.
- To remove the uploaded document, click on the button.
- To view the content of the document, click on the 🖹 button
- At any point should you wish to delete the specified details use the delete button.
- Click on 'Submit' to complete the action.

MYMSC.COM - SOLAS VGM Page 10 of 13

## 3.2 VGM SUBMISSION HISTORY

This screen helps to retrieve the VGM history for an existing Booking, Bill of Lading or a Container Number. If you have a date range, then please specify the same.

Click on search to populate the results.

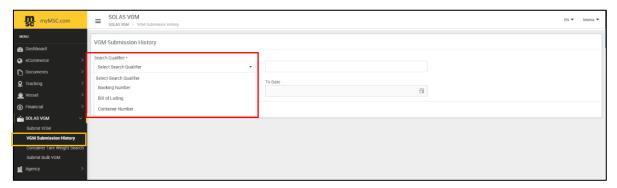

Figure 15: VGM Submission History Screen

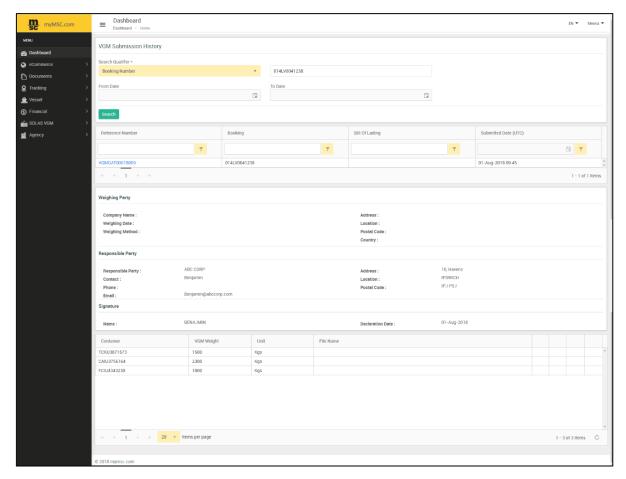

Figure 16: Details Retrieved for a Booking

MYMSC.COM - SOLAS VGM Page 11 of 13

## 3.3 CONTAINER TARE WEIGHT SEARCH

To search for one or multiple containers tare weight, enter the container number(s) in the desired box and click on 'Retrieve'. The text box accepts one or multiple container numbers. Refer to the below screen shot.

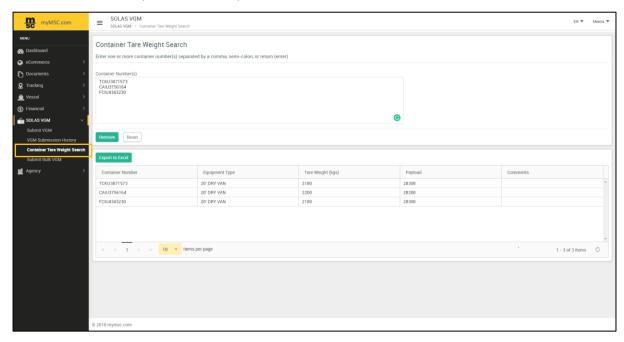

Figure 17: Container Tare Weight Search

## 3.4 SUBMIT BULK VGM

VGM details for multiple Booking / BLs can be submitted using this functionality. Navigate to the link in the left side of your screen and click on it. The screen that is displayed allows you for bulk submission.

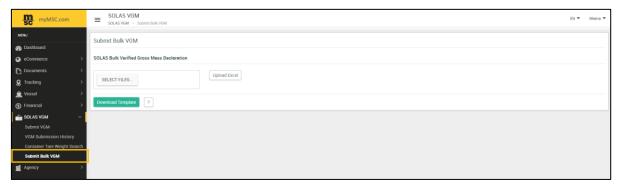

Figure 18: Submit Bulk VGM

- Click on the 'Download Template' button and save a copy of the excel file on your local drive.
- Fill up the details in the .xls template.

MYMSC.COM - SOLAS VGM Page 12 of 13

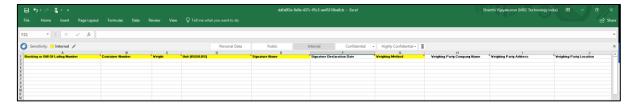

Figure 19: Bulk VGM Template

- Click on the 'Select Files' button and select the appropriate file from your computer where it is stored.
- Click on '**Upload Excel**'. Once the rows in the excel are validated a confirmation pop up message will be displayed as shown below.

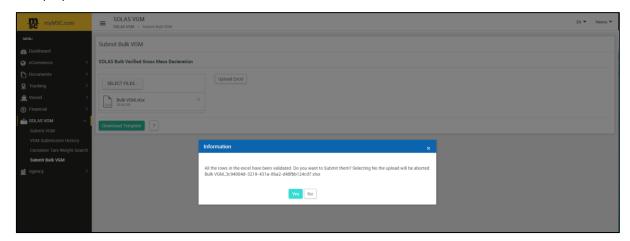

Figure 20: Information Message for Successful File Upload

A 'Success' message pops up stating, 'File Uploaded Successfully'.

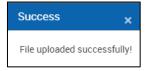

Figure 21: Success pop-up

• Click on the icon to view the 'Bulk VGM Guidelines'.

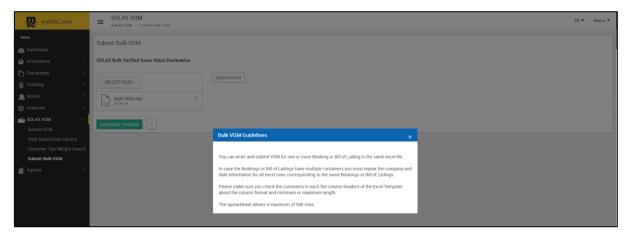

Figure 22: Bulk VGM Guidelines

MYMSC.COM - SOLAS VGM Page 13 of 13